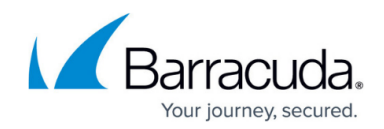

## **Applying Templates to Accounts/Groups**

<https://campus.barracuda.com/doc/73697330/>

The following topics are provided below.

- Applying a Template to a Computer Account
- Applying a Template to a Computer Group

After you have created notifications, preferences, overage alerts templates, you can apply them a few different ways.

Templates can be applied to:

- individual computer accounts (preferences and notifications only)
- entire client accounts
- groups

Templates, after applied sync changes to the backup agents affected; this process may take a few minutes.

A template may be applied from **Apply Template** buttons located on the following pages:

- Management Dashboard under both the **Accounts View** and **Group View** tabs
- Manage Account page under the **Computers** tab.
- Computer page under the **Software** tab.

## **Applying a Template to a Computer Account**

To apply a template to a single computer, perform the following steps.

1. At the Management Dashboard, display a partner's accounts/computers by clicking the expand arrow to its left, and then click the specific account/computer, as shown below.

| <b>Management Dashboard</b><br>View, Edit, and Manage Your Accounts, Groups, and Computers            |                           |                |                        |                 |      |                |                     | Q<br>Search for an account<br>Support |  |             |             |
|----------------------------------------------------------------------------------------------------|---------------------------|----------------|------------------------|-----------------|------|----------------|---------------------|---------------------------------------|--|-------------|-------------|
| <b>MANAGE</b>                                                                                         |                           |                |                        |                 |      |                |                     |                                       |  |             |             |
| Manage Accounts/Packages Manage your accounts and devices, backup packages and account billing plans. |                           |                |                        |                 |      |                |                     |                                       |  |             |             |
| <b>Accounts View</b><br><b>Group View</b>                                                             |                           |                |                        |                 |      |                |                     |                                       |  | Add Partner | Add Account |
|                                                                                                    | <b>Account/Computer</b>   | <b>Version</b> | <b>Backup packages</b> | Cloud usage [4] |      | <b>COLOR</b>   | .                   |                                       |  | - 42        |             |
| $P$ BRZ                                                                                               |                           |                |                        | 116.27 GB       | 12 8 |                | $1 \quad 2 \quad 2$ |                                       |  |             |             |
|                                                                                                    | Earracuda Networks Inc. ( |                | <b>Entry Plus</b>      | 22.53 GB        | 7    | $\overline{a}$ | ۰                   | O                                     |  |             |             |
|                                                                                                    | <b>I Law Office</b>       |                | <b>Availability</b>    | 93.73 GB        | 5    | $\overline{a}$ |                     |                                       |  |             |             |

The Manage Account page is displayed.

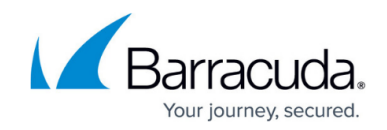

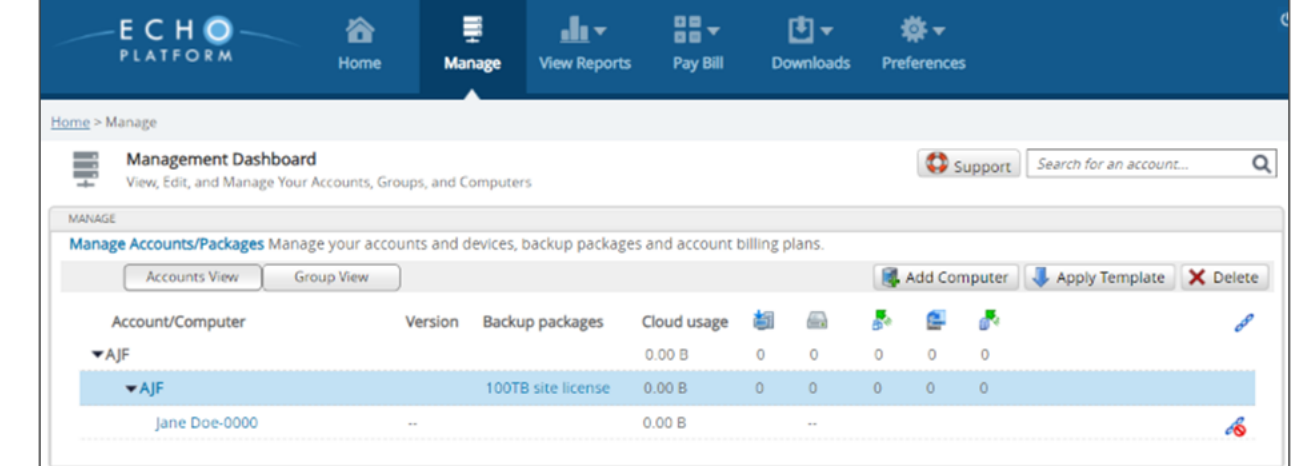

2. Click the **Apply Template** button. The Apply Template pop-up is displayed.

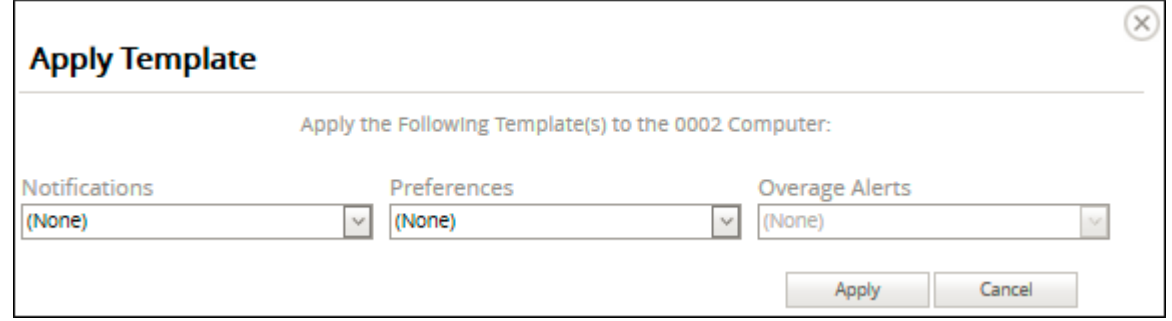

3. Select the desired templates from the drop-down menus, and then click **Apply**.

If applying Preferences templates and/or Overage Alerts templates, the changes are applied to the selected Agent the next time the Agent checks in. Agents that are running check-in every 15 minutes.

Note that a Pending status is displayed on the Computer section of the Manage Account page until the template is applied, as shown below.

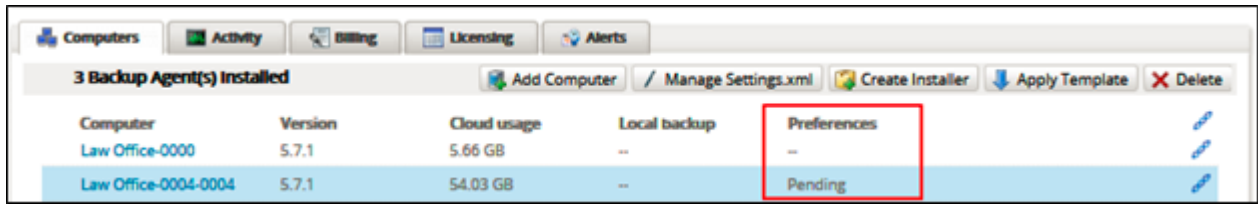

If applying Notifications templates, the Apply Template pop-up is displayed, as shown below.

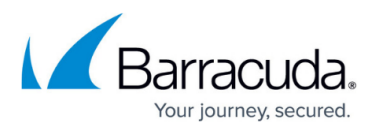

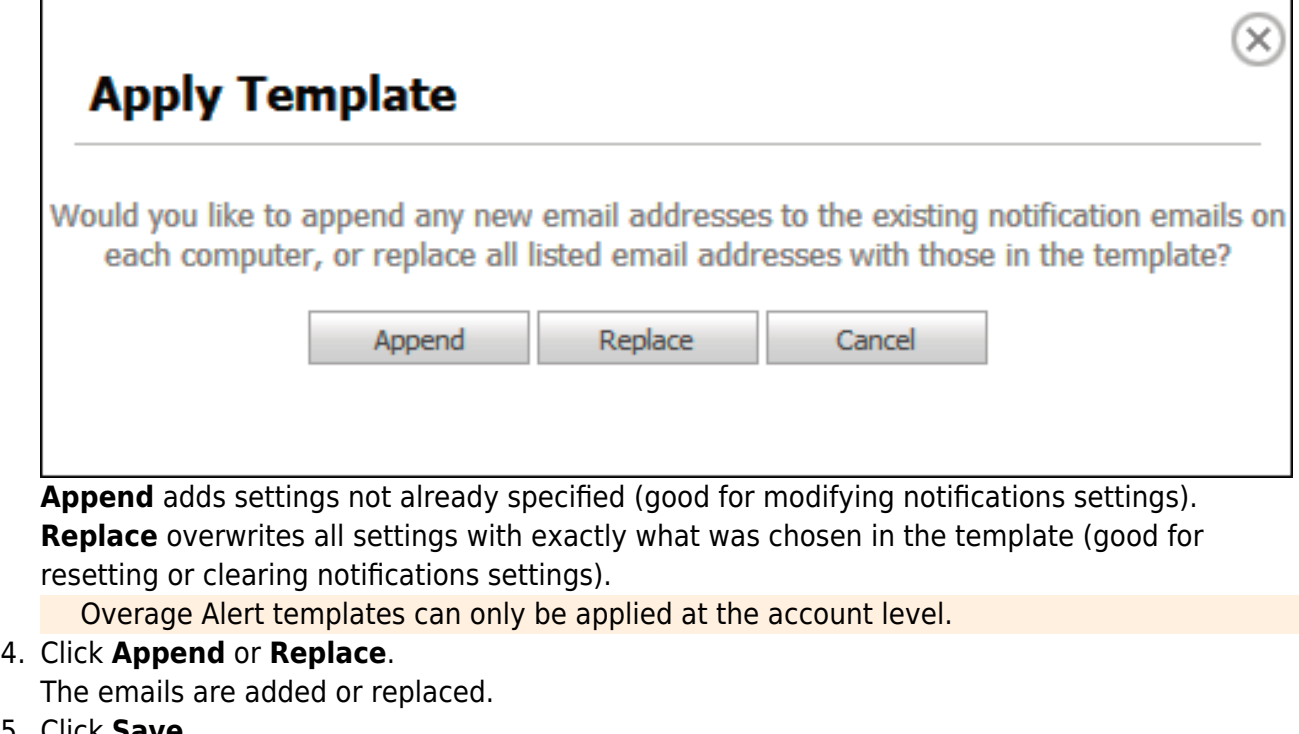

5. Click **Save**.

## **Applying a Template to a Computer Group**

To apply a template to a computer group, perform the following steps.

1. At the Management Dashboard, select the **Group View** tab. The groups are displayed.

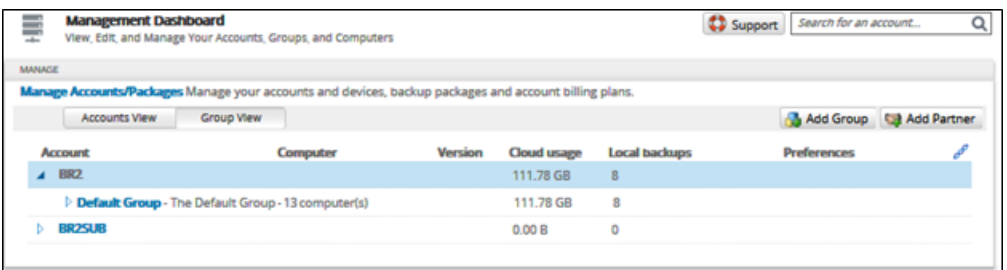

2. Click a specific group row to highlight it.

The Apply Template button is displayed, as shown below.

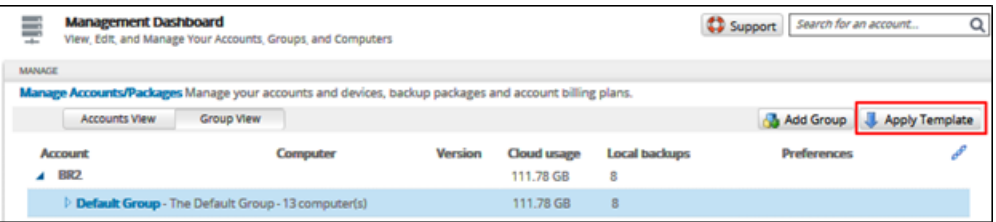

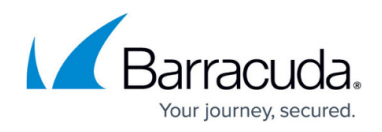

3. Click the **Apply Template** button.

The Apply Template pop-up is displayed.

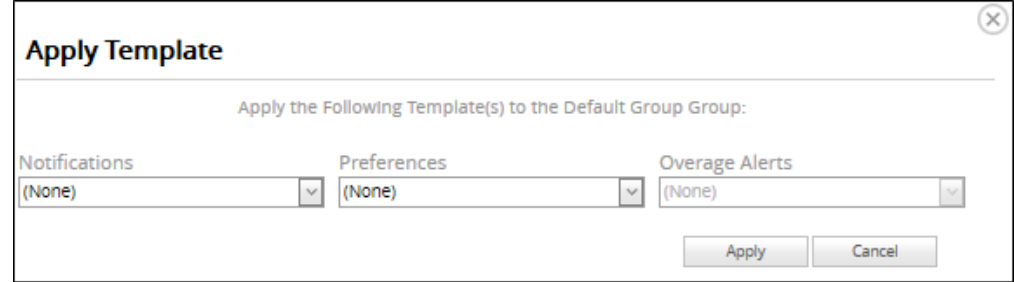

- 4. Select the desired templates from the drop-down menus, and then click Apply.
	- o If applying Preferences templates, the changes are applied to the selected Agent the next time the Agent checks in. Agents that are running check-in every 15 minutes.
	- o If applying Notifications templates, the Append pop-up is displayed, as shown below.

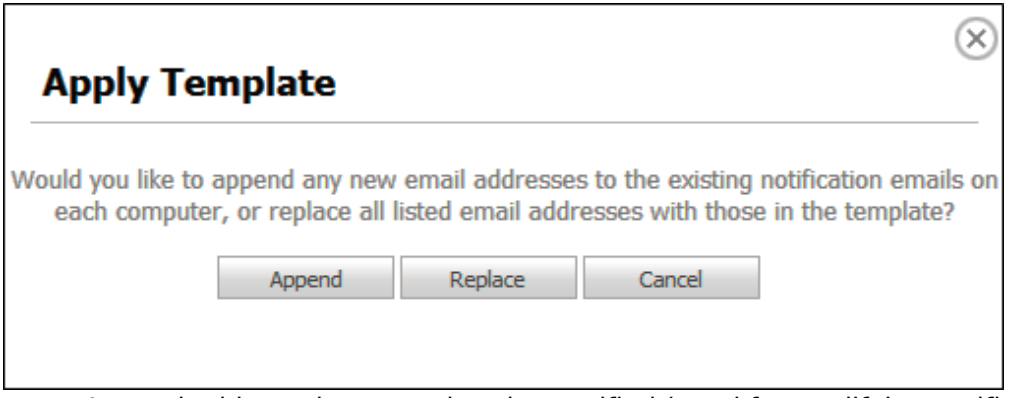

- Append adds settings not already specified (good for modifying notifications settings).
- Replace overwrites all settings with exactly what was chosen in the template (good for resetting or clearing notifications settings).
- 5. Optionally, click **Append** or **Replace** email addresses.

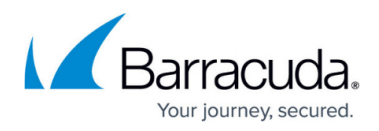

## **Figures**

- 1. image2021-5-6 14:31:44.png
- 2. campus mgt dashboard apply template.png
- 3. image2021-5-6 14:34:57.png
- 4. image2021-5-6 14:39:4.png
- 5. campus template append or replace.png
- 6. campus group view.png
- 7. campus apply template.png
- 8. campus apply template group.png
- 9. campus template append or replace.png

© Barracuda Networks Inc., 2024 The information contained within this document is confidential and proprietary to Barracuda Networks Inc. No portion of this document may be copied, distributed, publicized or used for other than internal documentary purposes without the written consent of an official representative of Barracuda Networks Inc. All specifications are subject to change without notice. Barracuda Networks Inc. assumes no responsibility for any inaccuracies in this document. Barracuda Networks Inc. reserves the right to change, modify, transfer, or otherwise revise this publication without notice.